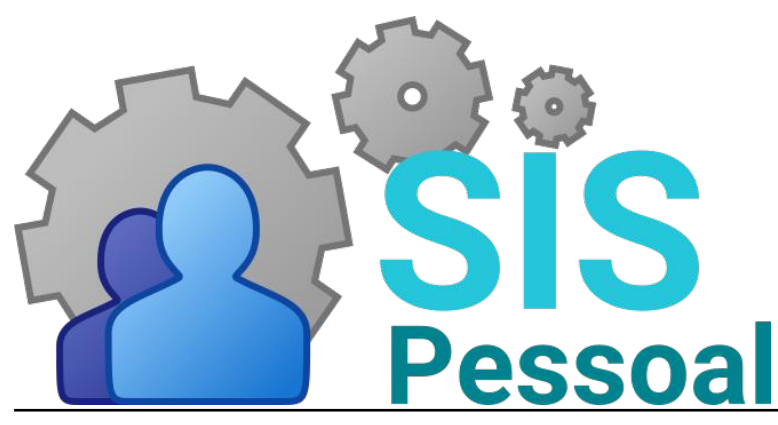

Sistema de pessoal

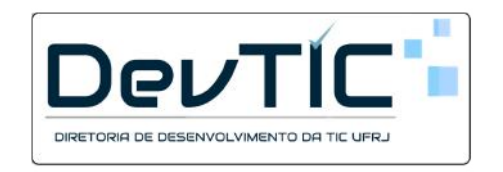

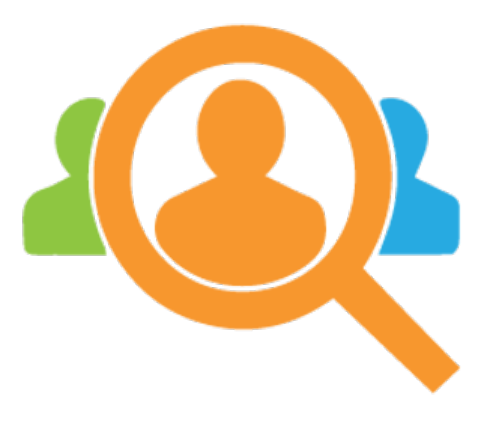

**AvaDes** Módulo para Avaliação de Desempenho Divisão de Avaliação de Desempenho (DVAVD)

# Manual para Servidores

v2022.5

# Sumário

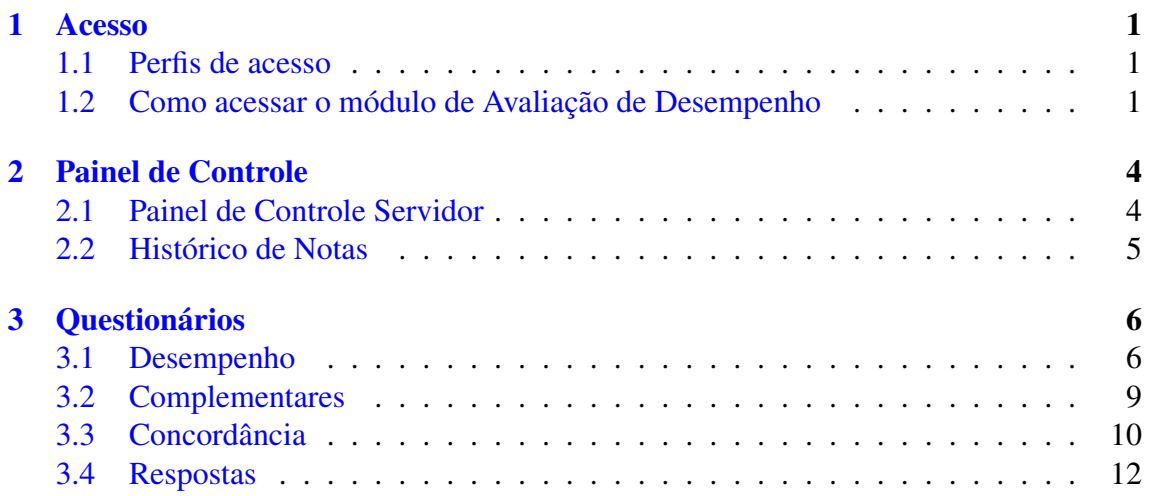

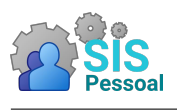

#### <span id="page-3-0"></span>Acesso

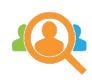

#### <span id="page-3-1"></span>1.1 Perfis de acesso

No módulo AvaDes, o servidor pode assumir um ou mais perfis, que conferem diferentes permissões de acesso às funcionalidades do sistema.

São eles:

- Administradores: Todos os módulos e funcionalidades do sistema.
- Integrantes de comissão central: Todos os módulos e funcionalidades do sistema.
- Integrantes de comissão setorial: Cadastro e gerenciamento das chefias da unidade. Acompanhamento das equipes cadastradas e do preenchimento das avaliações de desempenho e formulários complementares pelas equipes.
- Chefias: Cadastro e gerenciamento de suas equipes, Acompanhamento do preenchimento das avaliações de desempenho e formulários complementares da sua equipe.
- Todos os servidores: Preenchimento de avaliações de desempenho e formulários complementares, resultado das avaliações e concordância/discordância dos resultados.

#### <span id="page-3-2"></span>1.2 Como acessar o módulo de Avaliação de Desempenho

Passo a passo para acessar o módulo de Avaliação de Desempenho

- 1. Entre no site da intranet da UFRJ (https://intranet.ufrj.br/) e faça o login do usuário.
- 2. Na listagem de sistemas, esquerda da tela, clique no link "SisPessoal Novo sistema de pessoal".
- 3. A figura [1](#page-4-0) mostra a tela principal do Sistema de Pessoal.

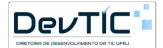

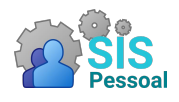

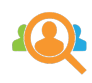

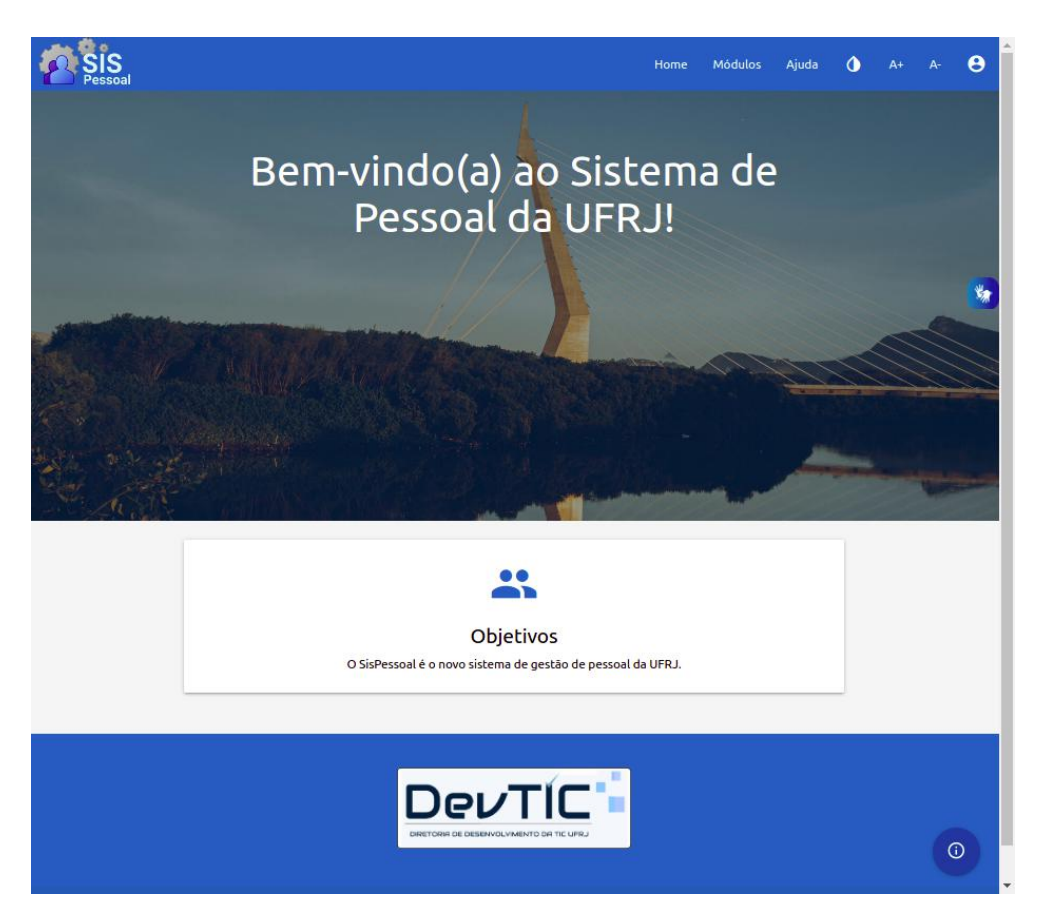

Figura 1: Página de entrada do SisPessoal.

<span id="page-4-0"></span>4. Após realizar o login na intranet e entrar no SisPessoal, você pode acessar os módulos permitidos através do menu "Módulos"

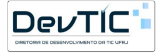

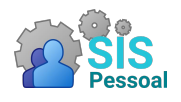

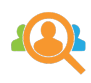

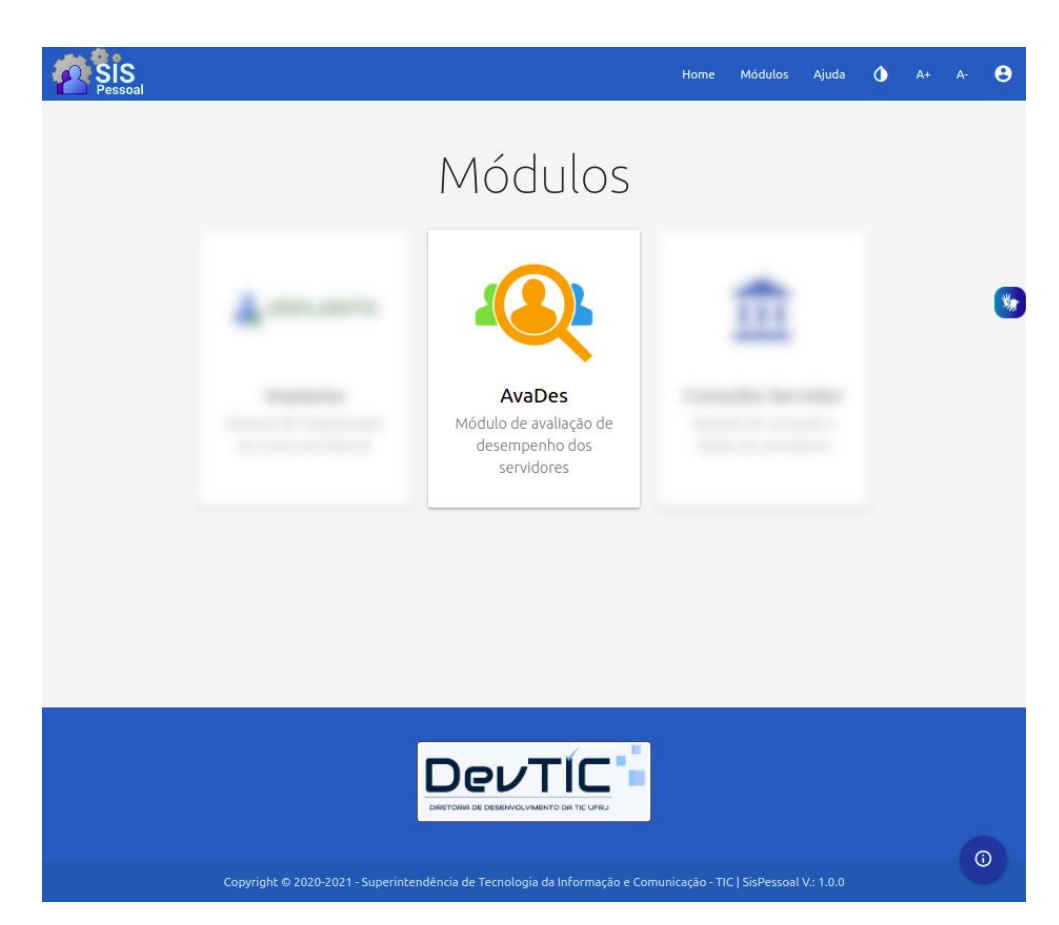

Figura 2: Página de exibição dos módulos disponíveis.

5. Clique no ícone para entrar no módulo

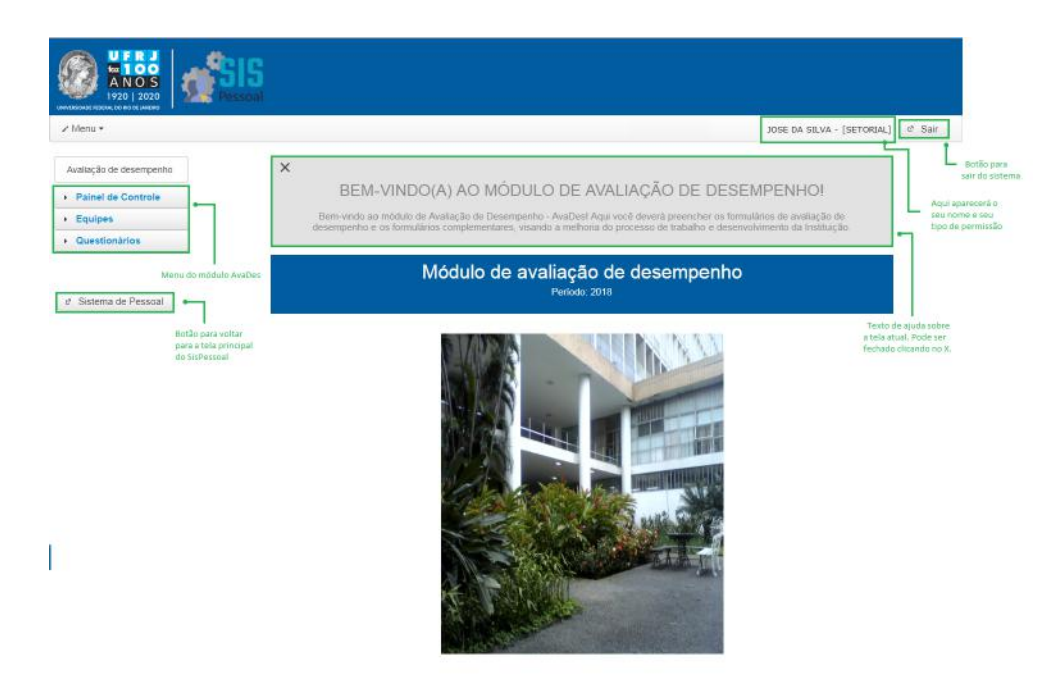

Figura 3: Página de entrada do módulo Avades.

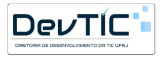

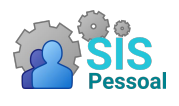

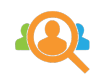

### <span id="page-6-0"></span>2 Painel de Controle

#### <span id="page-6-1"></span>2.1 Painel de Controle Servidor

Acesso permitido a todos os perfis do sistema. Pode ser acessado através do caminho: menu lateral  $\rightarrow$  Painel de Controle  $\rightarrow$  Controle Servidor.

Os diretores e chefias são responsáveis por cadastrar suas equipes e integrantes, inserindo os planos de trabalho acordados. No Painel de Controle Servidor, o servidor consegue visualizar as equipes das quais faz parte, além do nome da chefia, substituto da chefia na equipe e quais atividades o servidor desempenha, de acordo com o plano de trabalho.

A figura [4](#page-6-2) mostra a tela de controle servidor.

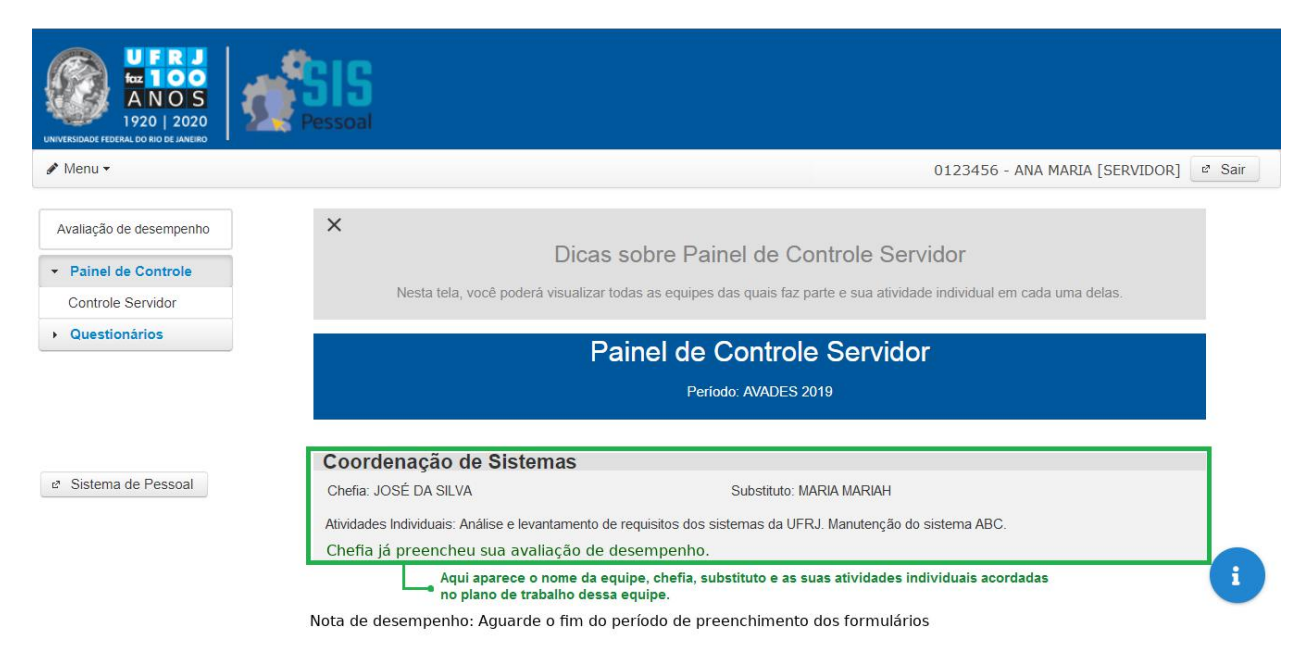

<span id="page-6-2"></span>Figura 4: Tela de controle da chefia

Durante o período avaliativo, o painel também apresenta uma mensagem informando se a chefia do servidor já preencheu a avaliação do mesmo naquela equipe. Após o período avaliativo, no final da tela será disponibilizada a nota de desempenho.

Caso o diretor/chefia não tenha cadastrado o servidor em nenhuma equipe, aparecerá a mensagem informando a situação, como na figura [5.](#page-7-1) É importante nesse caso solicitar que a chefia crie a equipe e cadastre os integrantes.

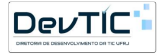

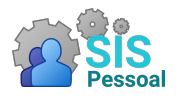

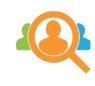

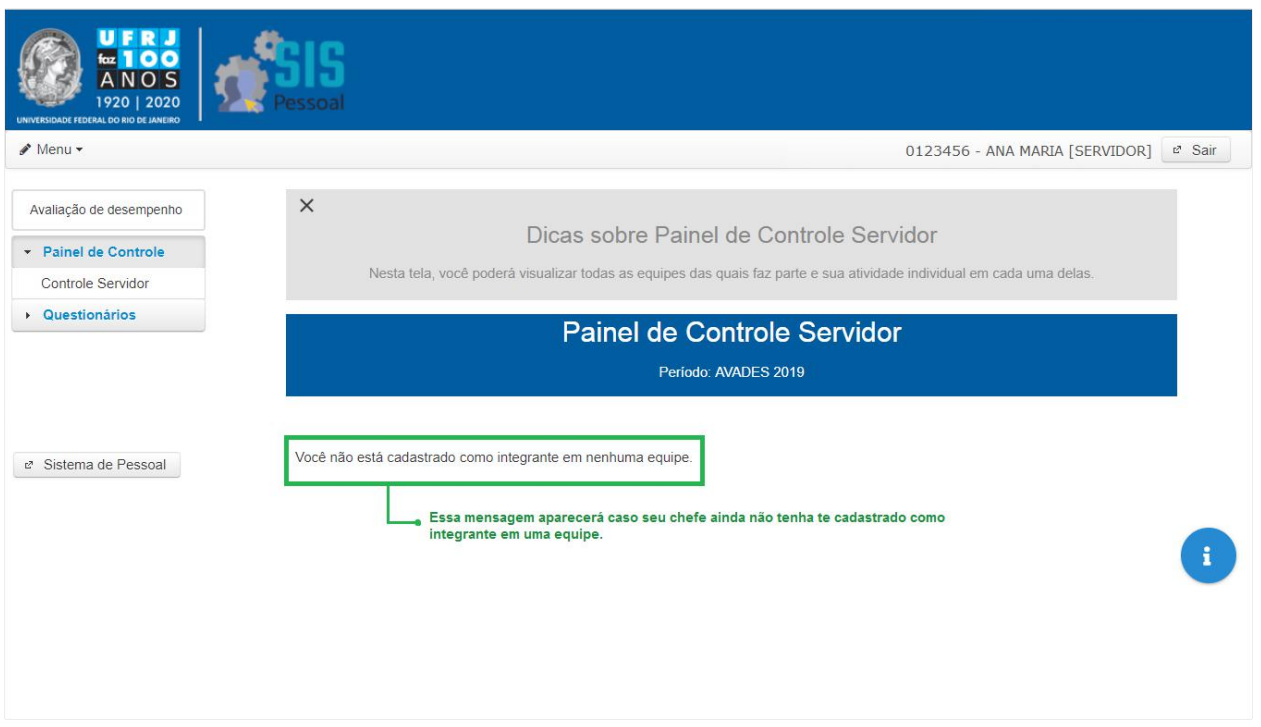

<span id="page-7-1"></span>Figura 5: Tela de controle da chefia

#### <span id="page-7-0"></span>2.2 Histórico de Notas

Acesso permitido a todos os perfis do sistema. Pode ser acessado através do caminho: menu lateral  $\rightarrow$  Painel de Controle  $\rightarrow$  Histórico de Notas.

A tela de histórico apresenta uma caixa de seleção para o período avaliativo ocorrido, em seguida os formulários preenchidos, recursos e nota. Eventualmente pode aparecer uma coluna de equivalência que exibe a equivalência da nota à faixa de 0 a 100.

|                               |                         |                 | Histórico de Notas |                          |               |  |
|-------------------------------|-------------------------|-----------------|--------------------|--------------------------|---------------|--|
| Período:<br><b>ACR'S 2020</b> | $\blacktriangledown$    |                 |                    |                          |               |  |
| <b>Formulários</b>            |                         |                 |                    |                          |               |  |
| Equipe:<br>Formulário ¢       |                         | Nota $\diamond$ |                    | Equivalente à $\diamond$ |               |  |
|                               | (Tipo A) 11             |                 | 37.0               |                          | 92.0          |  |
|                               |                         |                 |                    |                          |               |  |
| $-1.1$                        | <b>Inefin (Tipe) A)</b> |                 | 32.0               |                          | 80.0          |  |
| Formulário                    | <b>Unidade</b>          | Equipe          | Avaliador          | <b>Avaliado</b>          | <b>Opções</b> |  |

Figura 6: Histórico de notas do período selecionado

Ao clicar no ícone  $\bullet$  você consegue visualizar o formulário com as respostas preenchidas.

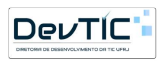

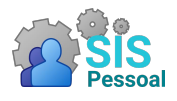

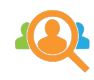

Ao clicar no ícone  $\mathbb{B}$  você consegue baixar o arquivo de formulário com as respostas preenchidas.

## <span id="page-8-0"></span>3 Questionários

Acesso permitido a todos os perfis do sistema. Pode ser acessado através do caminho: menu lateral  $\rightarrow$  Questionários  $\rightarrow$  Desempenho / Complementares.

O preenchimento de formulários de avaliação de desempenho e complementares é permitido durante um período específico, definido pela Divisão de Avaliação de Desempenho (DVAVD). Dessa forma, enquanto o período estiver fechado, aparecerá uma tela como a figura [7.](#page-8-2)

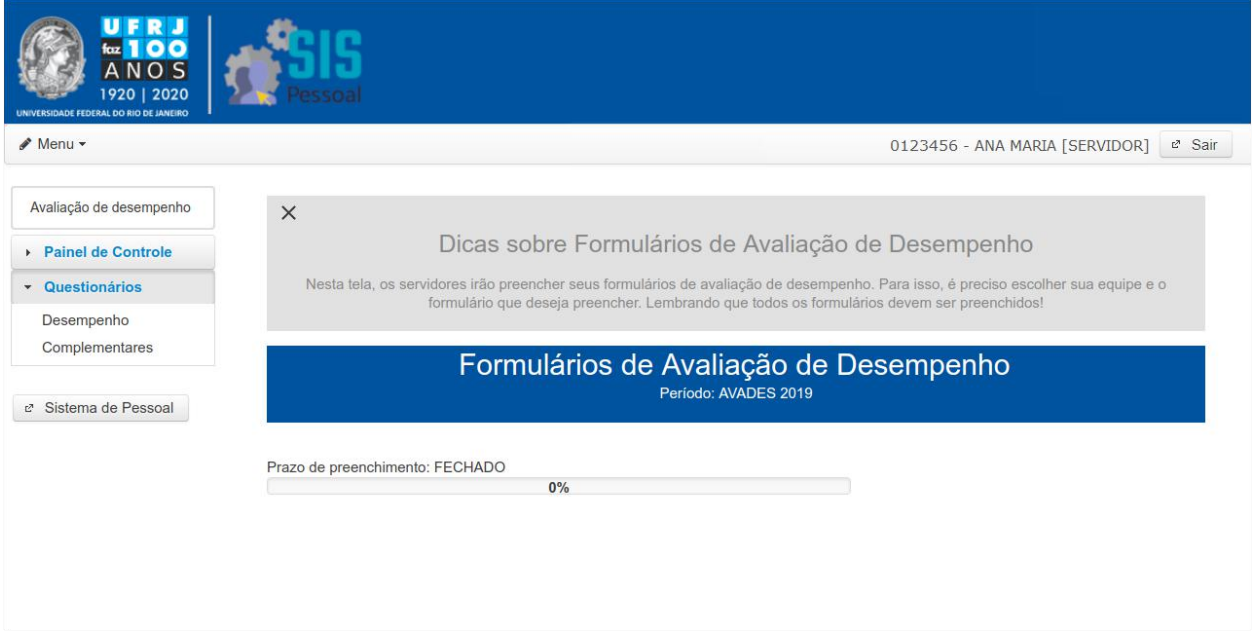

<span id="page-8-2"></span>Figura 7: Período de preenchimento fechado

#### <span id="page-8-1"></span>3.1 Desempenho

Acesso permitido a todos os perfis do sistema. Pode ser acessado através do caminho: menu lateral  $\rightarrow$  Questionários  $\rightarrow$  Desempenho.

A tela dos Formulários de Avaliação de Desempenho apresenta o período no qual o preenchimento de formulários é permitido, a quantidade de dias restantes para o fim do período e a porcentagem do período que já passou, como pode ser visto na figura [8.](#page-9-0)

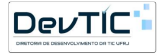

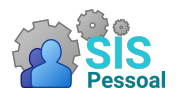

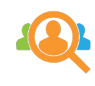

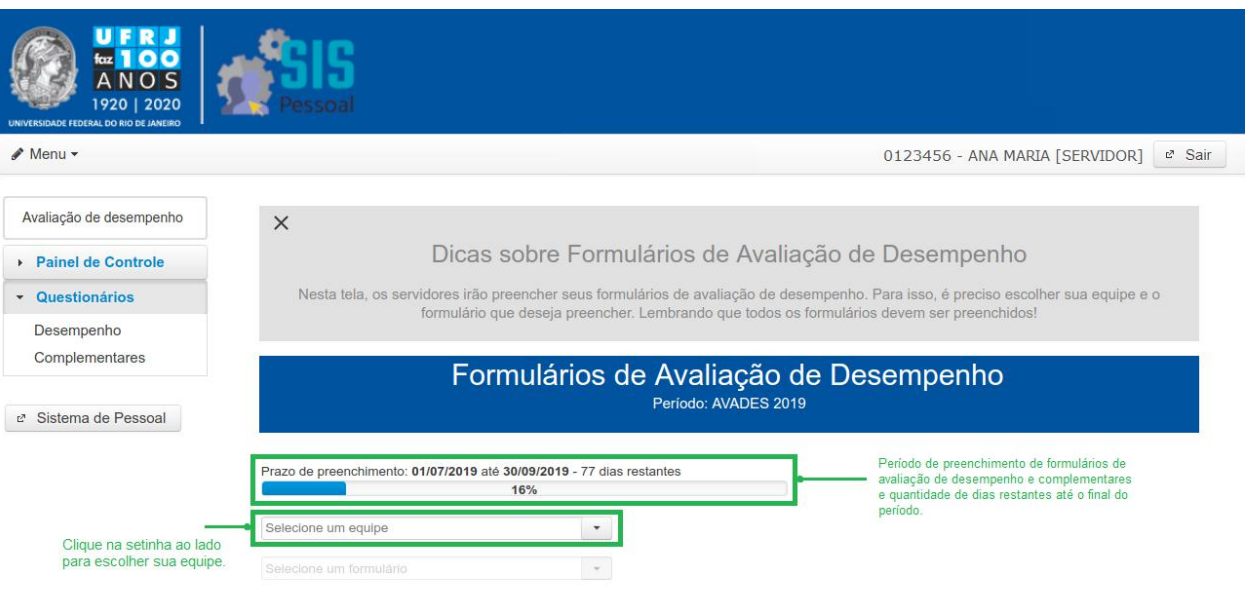

<span id="page-9-0"></span>Figura 8: Período de preenchimento fechado

Passo a passo para preencher os formulários de avaliação de desempenho:

- Na tela principal de preenchimento de formulários de avaliação de desempenho (figura [8\)](#page-9-0), selecione sua equipe, clicando na setinha do lado direito.
- Como mostra a figura [9,](#page-9-1) ao lado da equipe selecionada, é possível visualizar o plano de trabalho dessa equipe e suas atividades individuais, clicando no botão Plano de Trabalho.

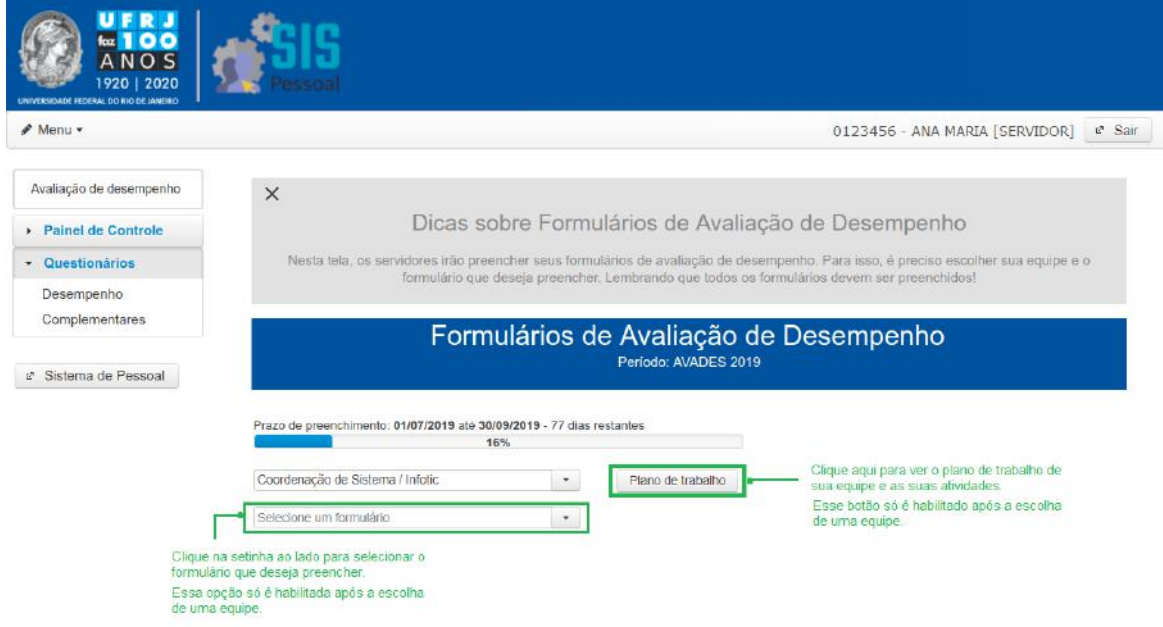

<span id="page-9-1"></span>Figura 9: Opções disponíveis após a seleção de equipe

• Ainda considerando a figura [9,](#page-9-1) embaixo da equipe selecionada estará habilitada outra caixa. Selecione o formulário que deseja preencher, clicando na setinha do lado direito da caixa. Serão apresentados todos os formulários que devem ser preenchidos, como na figura [10.](#page-10-0)

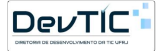

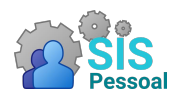

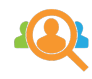

<span id="page-10-0"></span>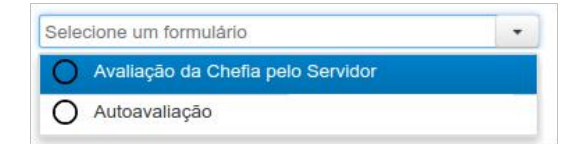

Figura 10: Exemplo de formulários a serem preenchidos

• Ao selecionar um formulário, aparecerão as perguntas que devem ser respondidas, como na figura [11.](#page-10-1)

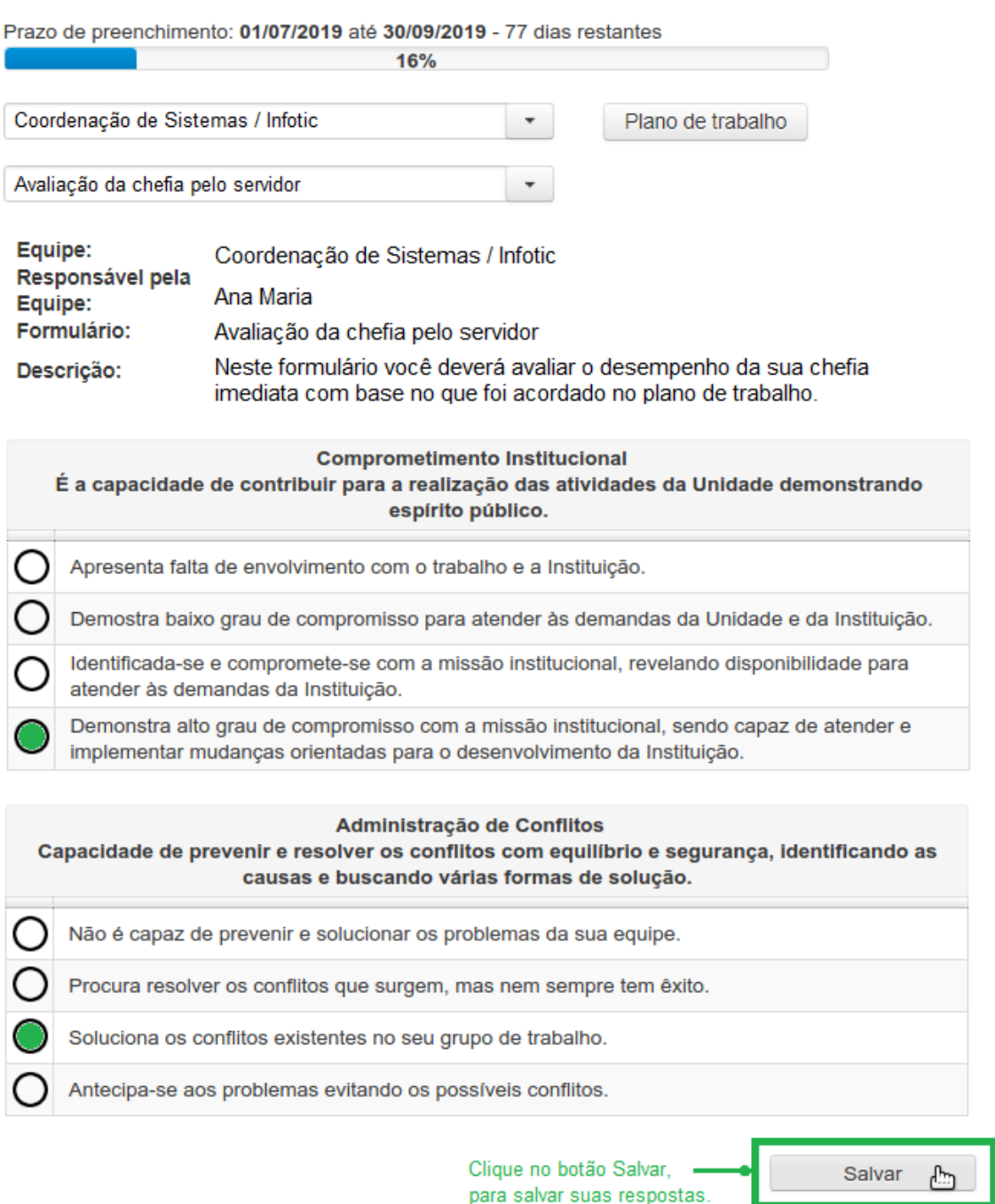

<span id="page-10-1"></span>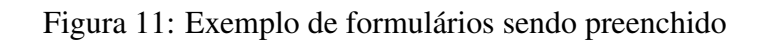

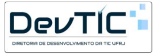

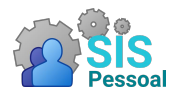

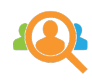

- Para cada pergunta, escolha a resposta que melhor se aplica, clicando no círculo na esquerda. A resposta selecionada ficará com o círculo preenchido com a cor verde.
- IMPORTANTE! Ao terminar de preencher, clique no botão "Salvar", como indicado na figura [11.](#page-10-1)
- Repita o processo até que todos os formulários de avaliação de desempenho estejam preenchidos. Os formulários já preenchidos ficarão com o círculo preenchido com a cor verde.

OBS: É possível alterar as respostas enquanto o período avaliativo estiver aberto. Porém é preciso lembrar de salvar as respostas.

Após o preenchimento de todos os formulários, o sistema informará a situação e o período para divulgação dos resultados.

#### <span id="page-11-0"></span>3.2 Complementares

Acesso permitido a todos os perfis do sistema. Pode ser acessado através do caminho: menu lateral  $\rightarrow$  Questionários  $\rightarrow$  Complementares.

Os formulários complementares são de extrema importância para a universidade, pois fornecerão dados fundamentais para a implementação das políticas de pessoal. Apesar de não fazerem parte da avaliação de desempenho, eles devem ser preenchidos para que o resultado da avaliação seja calculado e a progressão por mérito seja efetivada.

Esses formulários são independentes de equipe, por isso serão preenchidos apenas uma vez no período avaliativo. A figura [12](#page-11-1) mostra a tela principal de formulários complementares.

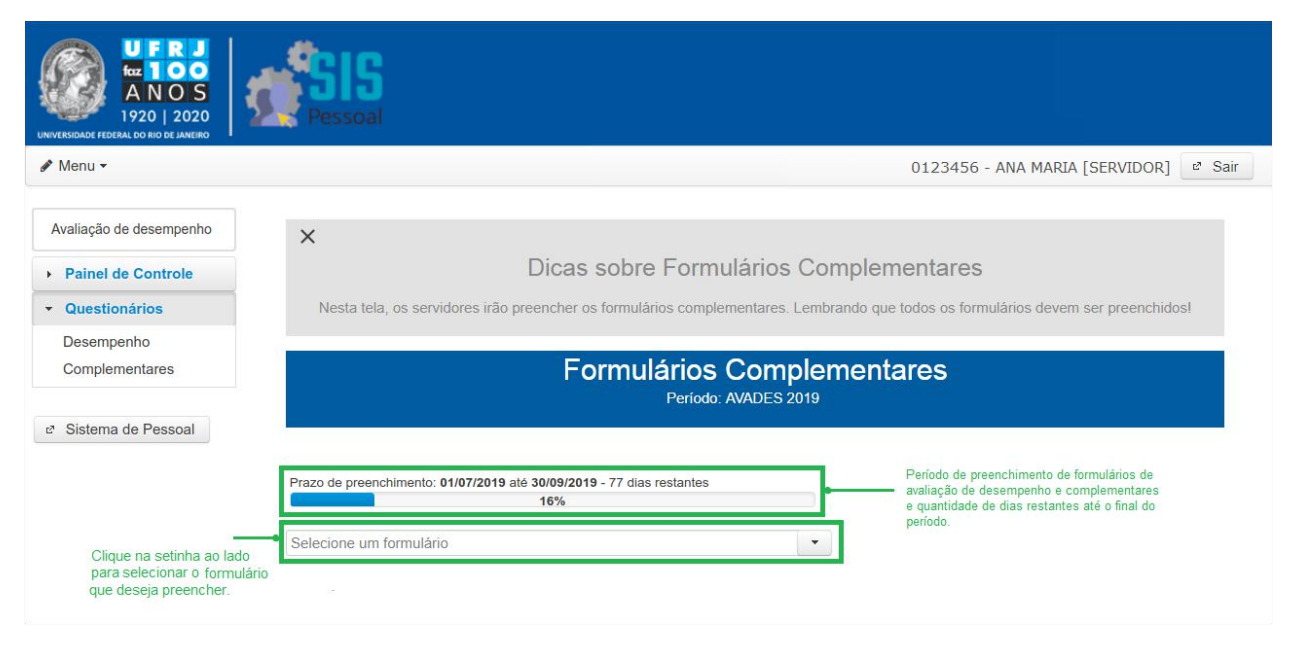

<span id="page-11-1"></span>Figura 12: Tela de preenchimento de formulários complementares

Passo a passo para preencher os formulários complementares:

• Na tela principal de preenchimento de formulários complementares (figura [12\)](#page-11-1), selecione o formulário que deseja preencher, clicando na setinha do lado direito da caixa. Serão apresentadas todos os formulários que devem ser preenchidos, como na figura [13.](#page-12-1)

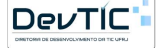

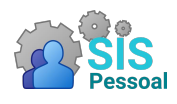

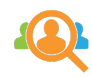

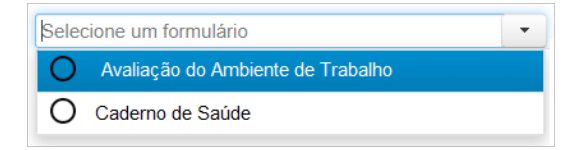

<span id="page-12-1"></span>Figura 13: Exemplos de formulários que devem ser preenchidos

- Ao selecionar um formulário, aparecerão as perguntas que devem ser respondidas. Esses formulários podem conter perguntas com respostas do tipo discursiva, 'múltipla escolha' ou aceitando várias respostas.
- Para cada pergunta, caso a resposta seja:
	- Discursiva, escreva a resposta no campo indicado abaixo da pergunta
	- Múltipla escolha, escolha a resposta que melhor se aplica, clicando no círculo na esquerda. A resposta selecionada ficará com o círculo preenchido com a cor verde.
	- Aceite várias respostas, escolhas todas as respostas que se aplicam, clicando no círculo na esquerda. As respostas selecionadas ficarão com o círculo na cor verde.
- IMPORTANTE! Ao terminar de preencher, clique no botão Salvar.
- Repita o processo até que todos os formulários complementares estejam preenchidos. Os formulários já preenchidos ficarão com o círculo preenchido com a cor verde.

OBS: É possível alterar as respostas enquanto o período avaliativo estiver aberto. Porém é preciso lembrar de salvar as respostas.

Após o preenchimento de todos os formulários, o sistema informará a situação e o período para divulgação dos resultados.

#### <span id="page-12-0"></span>3.3 Concordância

Acesso permitido a todos os perfis do sistema. Pode ser acessada através do caminho: menu lateral  $\rightarrow$  Questionários  $\rightarrow$  Concordância.

A concordância estará disponível durante um período específico, definido pela Divisão de Avaliação de Desempenho (DVAVD). Dessa forma, o acesso aparecerá no menu à esquerda, como aparece na figura [14.](#page-13-0)

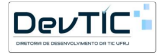

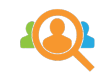

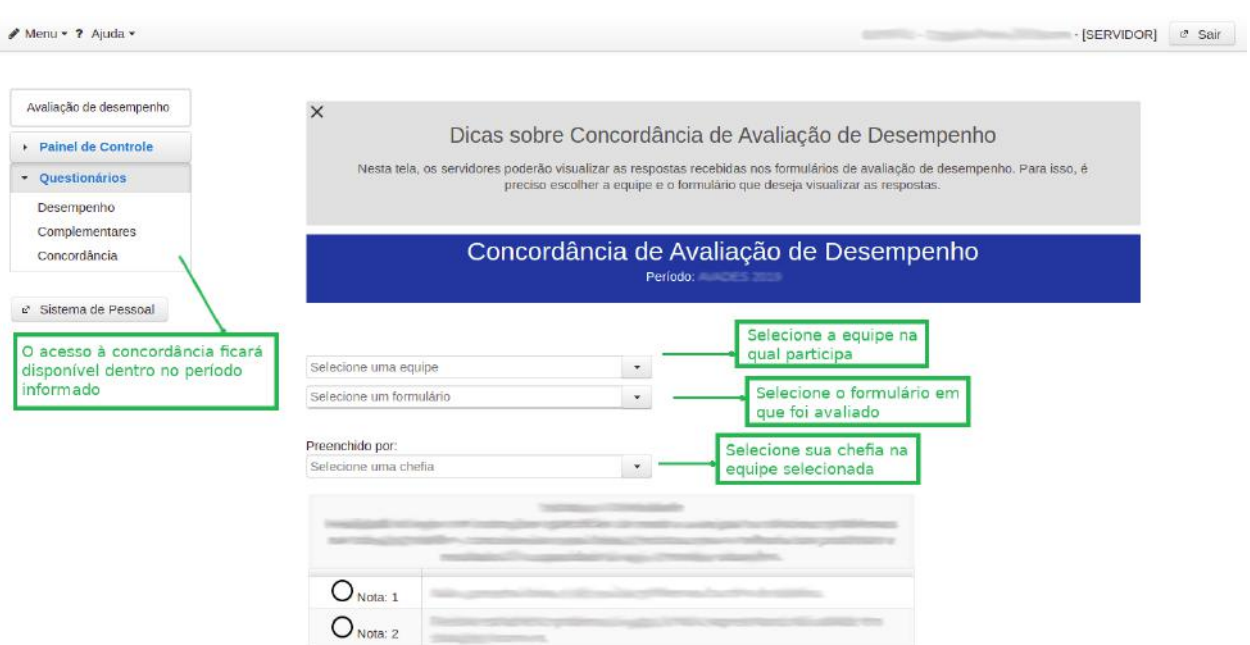

<span id="page-13-0"></span>Figura 14: Tela de visualização e concordância

Na tela principal irão aparecer as equipes nas quais está cadastrado e foi avaliado. Quando selecionada a equipe, na seleção abaixo serão listadas os formulários em que foi avaliado. Selecione o formulário para trazer a lista de chefias que o avaliaram.

Após selecionar a chefia que o avaliou, o formulário será carregado logo abaixo com as respostas marcadas pela chefia.

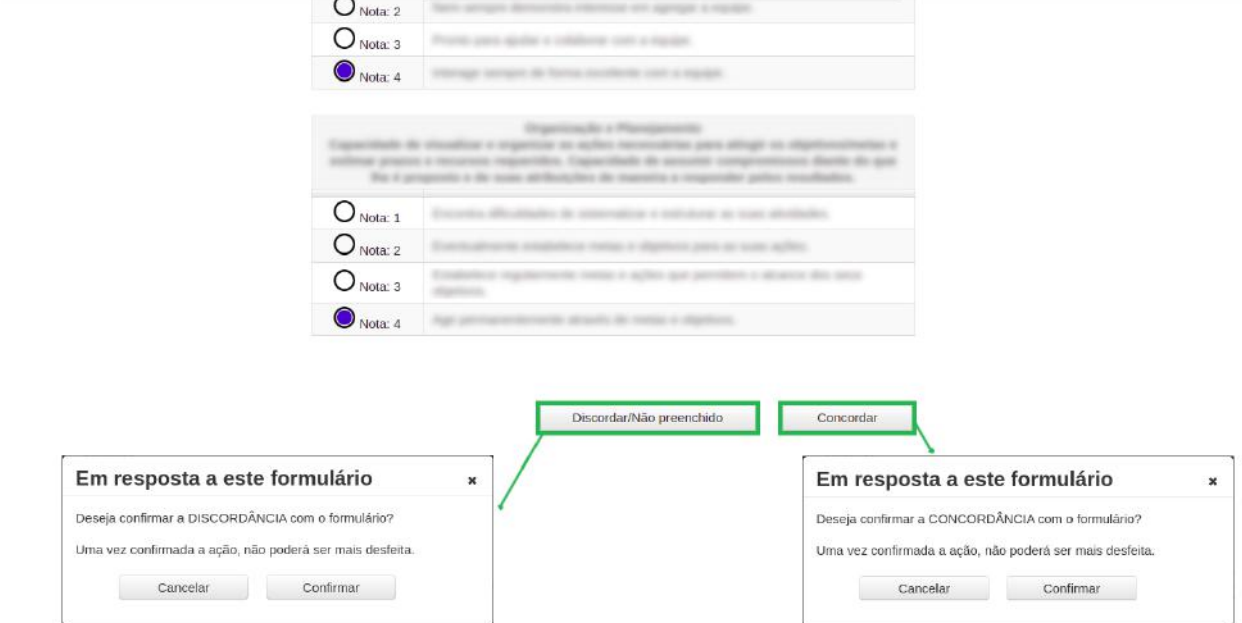

<span id="page-13-1"></span>Figura 15: Respondendo à concordância

Após responder à concordância, é solicitada a confirmação, como pode ser observado na figura [15](#page-13-1) onde exibimos os dois tipos de confirmações. É necessário ter muita atenção ao responder pois a ação selecionada não pode ser desfeita.

Caso tenha discordado, será exibido nessa mesma tela, os procedimentos necessários para abertura de recurso, inclusive com a possibilidade de impressão do formulário.

$$
\boxed{\text{DevTIC}^{\star}}
$$

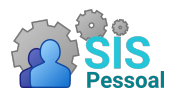

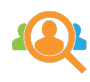

#### <span id="page-14-0"></span>3.4 Respostas

Acesso permitido a todos os perfis do sistema. Pode ser acessado através do caminho: menu lateral  $\rightarrow$  Questionários  $\rightarrow$  Respostas.

Essa funcionalidade estará sempre disponível exibindo os formulários respondidos durante o período corrente. A tela possui uma listagem de formulários do período, e um botão de busca. Como vemos na figura [16,](#page-14-1) acesse o botão Buscar para trazer os formulários que foram respondidos.

|                         |                |                                | Respostas de Formulários<br>Período: 4-10-11 No.11 |                 |                             |
|-------------------------|----------------|--------------------------------|----------------------------------------------------|-----------------|-----------------------------|
| Selecione um formulário |                | $\blacktriangledown$           |                                                    |                 |                             |
|                         |                |                                |                                                    |                 |                             |
|                         |                |                                |                                                    |                 |                             |
| <b>Buscar</b>           |                |                                | 100%                                               |                 |                             |
| <b>Formulário</b>       | <b>Unidade</b> | <b>Equipe</b>                  | Avaliador                                          | <b>Avaliado</b> | Opções                      |
|                         | Webman         | <b>SCIENTIST</b>               | 0988000                                            | 1.500.000       | $\bigcirc$ $\bigtriangleup$ |
|                         | Weissen        | <b>CISEROS</b>                 | 000000                                             | 2010/05/31      | $\odot$ $\boxtimes$         |
| 439.<br>4302<br>4294    |                | <b>Experience</b> of the South | 046500                                             | Location within | $\bigcirc$                  |

<span id="page-14-1"></span>Figura 16: Formulários preenchidos no período corrente

Ao clicar no ícone  $\bullet$  você consegue visualizar o formulário com as respostas preenchidas.

Ao clicar no ícone  $\mathbb{B}$  você consegue baixar o arquivo de formulário com as respostas preenchidas.

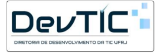